このたびは、本製品をご利用いただき、誠にありがとうございます。本製品を正しく使用するために、はじめにこのマニュアルをお読みください。お読みになった後は、大切に保管してください。

DT-H33/U2-TM ユーザーズマニュアル DT-H33/U2-TM ユーザーズマニュアル

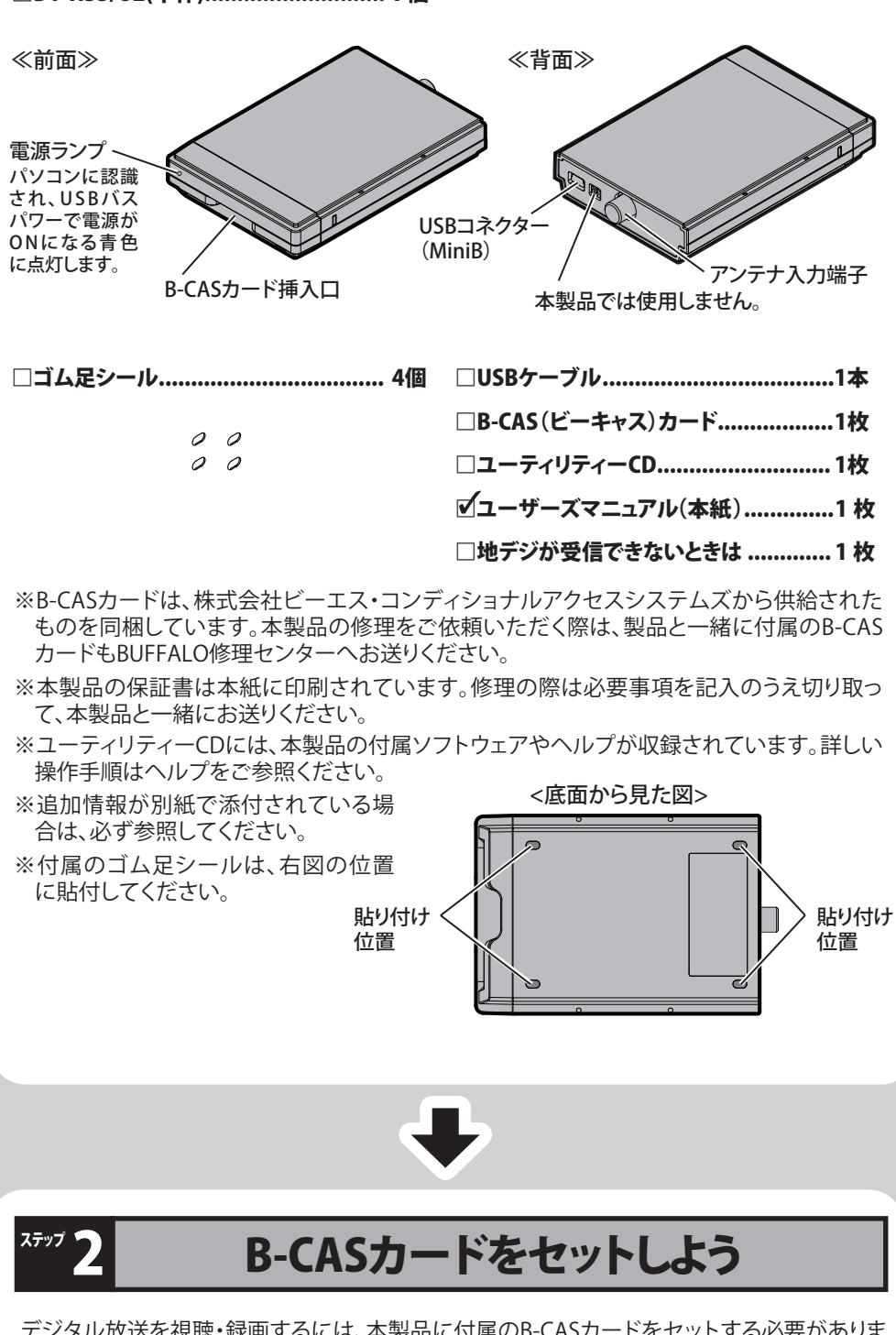

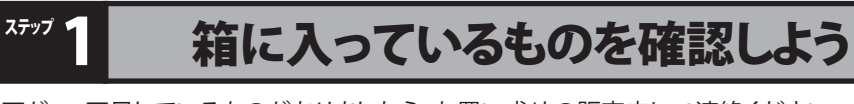

#### □DT-H33/U2(本体)............................1個

### 安全にお使いいただくために必ずお守りください

お客様や他の人々への危害や財産への損害を未然に防ぎ、本製品を安全にお使いいただくために守っていただき たい事項を記載しました。正しく使用するために、必ずお読みになり内容をよく理解された上で、お使いください。な お、本紙には弊社製品だけでなく、弊社製品を組み込んだパソコンシステム運用全般に関する注意事項も記載され ています。パソコンの故障/トラブルや、データの消失・破損または、取り扱いを誤ったために生じた本製品の故障 /トラブルは、弊社の保証対象には含まれません。あらかじめご了承ください。

#### 使用している表示と絵記号の意味

万が一、不足しているものがありましたら、お買い求めの販売店にご連絡ください。

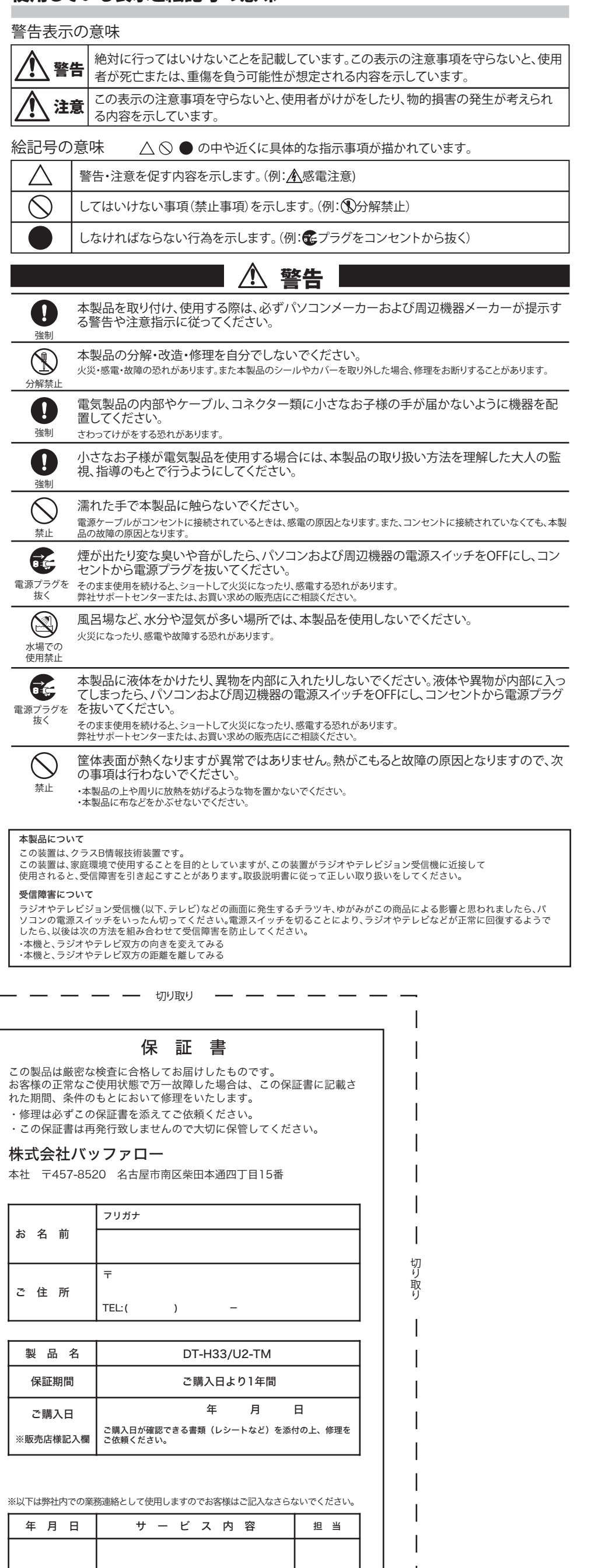

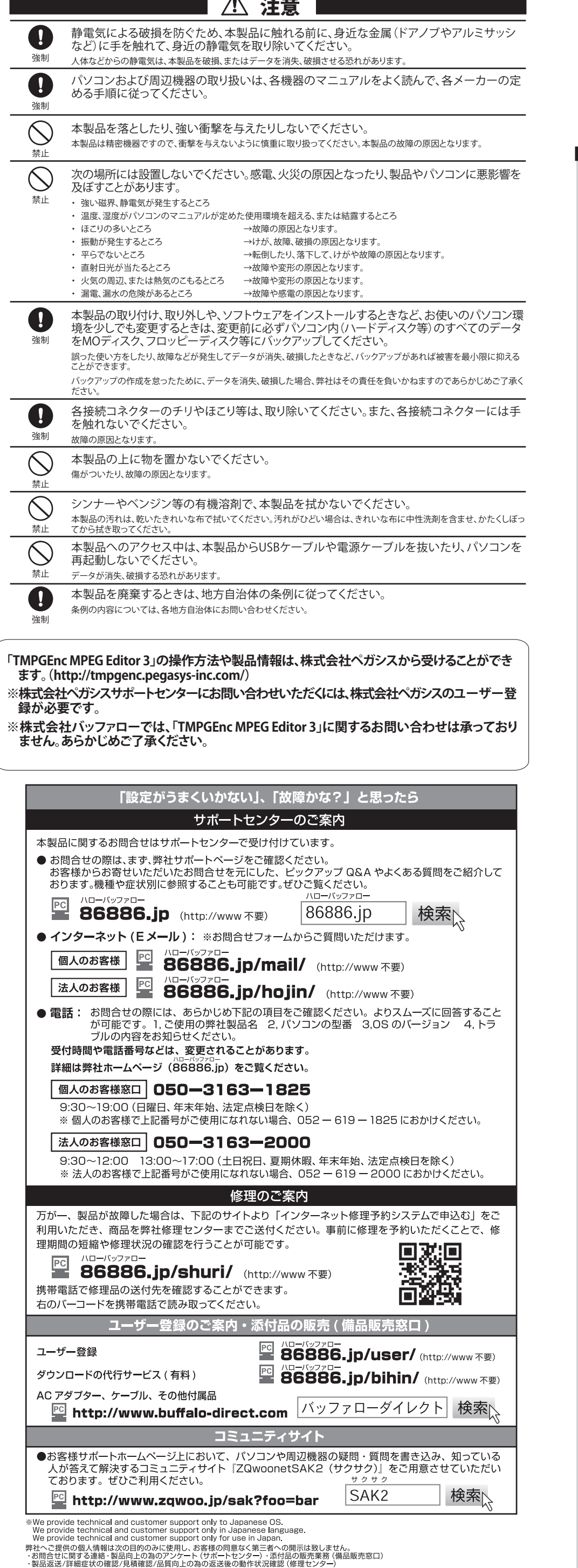

#### ☆ 注意 】 【 B-CASカードの取り扱い上のご注意 】 ・B-CASカードをセットするときは、向きに注意して確実に差し込んでください。またB-CAS カード以外のものを挿入しないでください。 ・本製品使用中は、B-CASカードに触れたり、抜き差ししたりしないでください。 ・B-CASカードのIC金属端子には手を触れないでください。 ・B-CASカードを折り曲げたり、変形させたり、傷をつけたりしないでください。 ・B-CASカードの上に重いものを置いたり、踏みつけたりしなでください。 ・B-CASカードに水をかけたり、ぬれた手で触らないでください。 ・B-CASカードを分解、加工をしないでください。 【 B-CASカード保管の際の注意 】 付属のB-CASカードは、デジタル放送を視聴していただくためのカードです。万が一、破損 や紛失などした場合は、下記のB-CASカスタマーセンターへご連絡ください。 破損や紛失がお客様の原因で発生した場合は、再発行費用が請求されます。あらかじめご 了承ください。 また、第三者がお客様のカードを使用して有料番組を視聴した場合でも、視聴料はお客様 に請求されますので保管をする際にはご注意ください。 <B-CASカードのお問合せ先> 株式会社 ビーエス・コンディショナルアクセスシステムズ カスタマーセンター TEL:0570-000-250 (受付時間:10:00~20:00) ステップ インストールしよう 次の手順で本製品の取り付け、ソフトウェアのインストールを行います。 まだパソコンに本製品を取り付けないでください。 ● 周辺機器→パソコンの順に電源をONにします。 ※注意 コンピューターの管理者権限があるユーザー名でログインしてください。それ以外の ユーザー名では正常にインストールできません。 ユーティリティーCDをパソコンにセットします。 2 ピーキャストナビゲータが起動します。 ※Windows 7/ Vistaをお使いの場合、自動再生の画面が表示されたら、 [PCastNavi.exeの実行]をクリックしてください。また、Windows 7では「次のプロ グラムにこのコンピュータへの変更を許可しますか?」と表示されたら、[はい]をク リックしてください。Windows Vistaでは「プログラムを続行するにはあなたの許 可が必要です」と表示されたら、[続行]をクリックしてください。 3 **UFFALO** 「かんたんスタート」をクリックします。 スタート -<br>T-H33/U2のセットアップを開始し **MPEG Editor 3** ※この画面が表示されないときは、ユーティリ -<br>TMPGEnc MPEG Editor 3のセット<br>ップを開始します。 ティーCD内の「PCastNavi.exe」をダブルク ・ウェアの追加と削除 >)<br>ハウェアの個別セットアップを リックしてください。 次のページへつづく ■ ■ 本書の著作権は弊社に帰属します。本書の一部または全部を弊社に無断で転載、複製、改変などを行うことは禁じられております。 ■ BUFFALO<sup>TM</sup>は、株式会社メルコホールディングスの商標です。本書に記載されている他社製品名は、一般に各社の商標または登録商 標です。本書では、<sup>TM</sup>、 ®、 ◎などのマークは記載していません。 ■ 本書に記載された仕様、デザイン、その他の内容については、改良のため予告なしに変更される場合があり、現に購入された製品とは 一部異なることがあります。 ■ 本書の内容に関しては万全を期して作成していますが、万一ご不審な点や誤り、記載漏れなどがありましたら、お買い求めになった販<br>- 売店または弊社サポートセンターまでご連絡ください。 ■ 本製品は、医療機器、原子力設備や機器、航空宇宙機器、輸送設備や機器など人命に関わる設備や機器、及び高度な信頼性を必要とする 設備や機器としての使用またはこれらに組み込んでの使用は意図されておりません。これら、設備や機器、制御システムなどに本製品 を使用され、本製品の故障により、人身事故、火災事故、社会的な損害などが生じても、弊社ではいかなる責任も負いかねます。設備や モル。ポート、エム・ストランスのデータに、パンステムにおいて、これを見ること、アクセスのデータということ、アクセスは、<br>1988年、制御システムなどにおいて、冗長設計、火災延焼対策設計、誤動作防止設計など、安全設計に万全を期されるようご注意願いま す。 ■ 本製品は、日本国内でのみ使用されることを前提に設計、製造されています。日本国外では使用しないでください。また、弊社は、本製<br>- 品に関して日本国外での保守または技術サポートを行っておりません。 ■ 本製品のうち、外国為替および外国貿易法の規定により戦略物資等(または役務)に該当するものについては、日本国外への輸出に際 して、日本国政府の輸出許可(または役務取引許可)が必要です。 ■ 本製品の使用に際しては、本書に記載した使用方法に沿ってご使用ください。特に、注意事項として記載された取扱方法に違反する使 用はお止めください。 ■ 弊社は、製品の故障に関して一定の条件下で修理を保証しますが、記憶されたデータが消失・破損した場合については、保証しており<br>- ません。本製品がハードディスク等の記憶装置の場合または記憶装置に接続して使用するものである場合は、本書に記載された注意 事項を遵守してください。また、必要なデータはバックアップを作成してください。お客様が、本書の注意事項に違反し、またはバック アップの作成を怠ったために、データを消失・破棄に伴う損害が発生した場合であっても、弊社はその責任を負いかねますのであらか

購入代金と同額を上限と致します。 ■ 本製品に隠れた瑕疵があった場合、無償にて当該瑕疵を修補し、または瑕疵のない同一製品または同等品に交換致しますが、当該瑕疵 に基づく損害賠償の責に任じません。

デジタル放送を視聴・録画するには、本製品に付属のB-CASカードをセットする必要がありま す。必ず次のようにセットしてください。

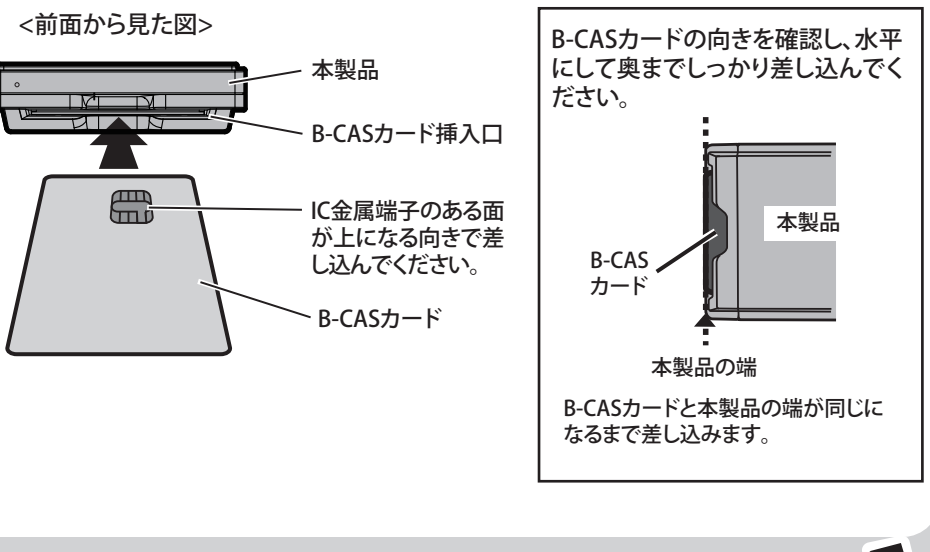

Gガイド、G-GUIDE、およびGガイドロゴは、米Gemstar-TV Guide

International, Inc.またはその関連会社の日本国内における登録商標です。 Gガイドは、米Gemstar-TV Guide International, Inc.のライセンスに基づい て生産しております。米Gemstar-TV Guide International, Inc.およびその関 連会社は、Gガイドが供給する放送番組内容および番組スケジュール情報 の精度に関しては、いかなる責任も負いません。また、Gガイドに関連する 情報・機器・サービスの提供または使用に関わるいかなる損害、損失に対し ても責任を負いません。

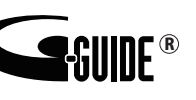

本製品はGガイドの電子番組表に対応しています。

じめご了承ください。

■ 本製品に起因する債務不履行または不法行為に基づく損害賠償責任は、弊社に故意または重大な過失があった場合を除き、本製品の

#### 切り取り

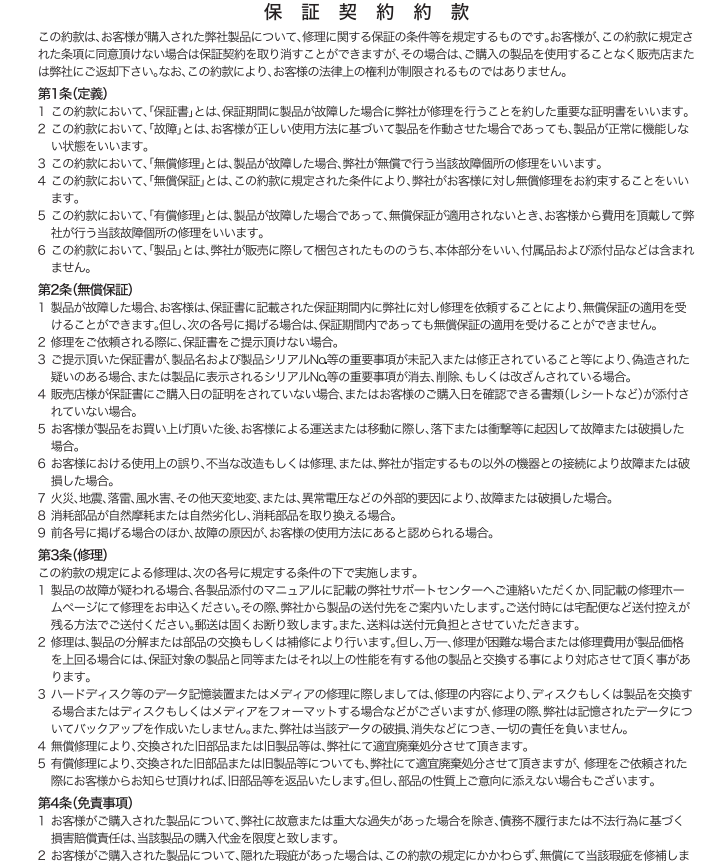

第5条(有効範囲) この約款は、日本国内においてのみ有効です。また海外でのご使用につきましては、弊社はいかなる保証もいたしません。

## アンインストール

本製品に付属のソフトウェアが不要になったときは、次の手順でアンインストールします。 ●DT-H33/U2ドライバーまたはPCastTV3が不要になったとき

付属CDのピーキャストナビゲータで[ソフトウェアの追加と削除]-[ソフトウェアの削除]-[DT-H33/U2ドラ イバー]または[PCastTV3]を選択し、[削除開始]をクリックしてください。

#### ●TMPGEnc MPEG Editor 3が不要になったとき

Windows 7/Vistaをお使いの場合: コントロールパネルの[プログラムと機能(またはプログラムのアンイ ンストール)]を実行してください。[TMPGEnc MPEG Editor 3]を選択し、[アンインストールと変更(また はアンインストール)]をクリックしてください。

Windows XPをお使いの場合: コントロールパネルの[プログラムの追加と削除]を実行してください。 [TMPGEnc MPEG Editor 3]を選択し、[削除]をクリックしてください。

本製品をパソコンから取り外すときは、PCastTV3を終了してから取り外してくだ さい。

### 本製品の取り外しかた

### 製品仕様

最新の製品情報や対応機種については、カタログまたはインターネットホームページ (buffalo.jp)を参照してください。

### 制限事項

※本製品を使用するには、パソコンにスピーカーが接続されている必 サウンド機能およびBluetoothなどのデジタルオーディオ機器は非対応です)。

右上へつづく

[スタート]-[(すべての)プログラム]-[BUFFALO]-[PCastTV3]-[PCastTV3 ヘルプ]を選択します。 ●ヘルプの内容

「番組視聴手順」「録画予約手順」「録画番組視聴手順」「困ったときは」「用語集」など

●BD/DVDメディアへの書き込みに使用される本製品のAACS/CPRM鍵の期限は初回出荷から 5年です。期限を超えた製品では鍵が無効化され、BD/DVDメディアへ書き込みすることがで きません。

●PCastTV3を使用するには、コンピューター管理者制限があるユーザー名でログインしてくだ さい。それ以外のユーザー名ではPCastTV3を使用できません。

●地デジ映像の画面出力対応表

### 前ページからのつづき

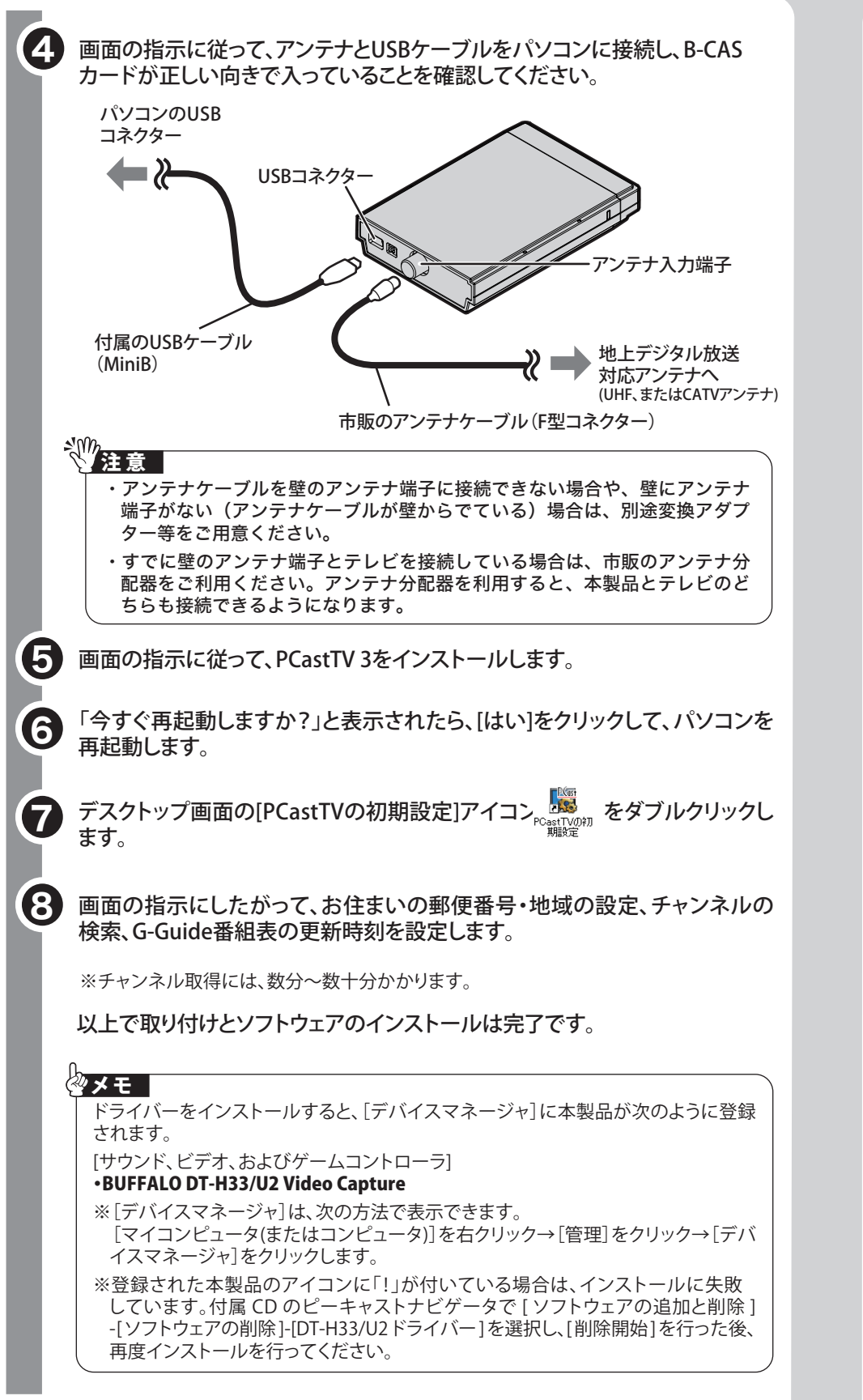

※著作権保護に対応するには、パソコン本体のグラフィックドライバーを最新にしてくだ さい。

※マルチディスプレイには対応しておりません。

#### 画面で見るマニュアルの読み方  $T$ 「PCastTV3 ヘルプ」

付属ソフトウェアの使用方法や注意事項などは、ソフトウェアのヘルプを参照してください。ヘルプは次 の手順で見ることができます。

●ヘルプの表示方法

●「HDCP非対応のグラフィックカードまたはディスプレイにパソコンが接続されています。」と表 ホされ恍惚でさまでん。

#### 本製品には次の制限事項があります。

●放送の録画データは、著作権保護のために暗号化されています。そのため録画した番組を再 生するには、本製品(録画時に使用したチューナー)をあらかじめパソコンに接続しておく必要 があります。また録画時と同じドライブ名、フォルダー名でないと再生することができません。 ●書き込み動作確認済みのBD/DVDドライブについては、弊社ホームページ(buffalo.jp)にてご 確認ください。

PCast TV3の詳しい使いかたについては、「PCast TV 3ヘルプ」をご参照ください。

PCastTV3を使ってテレビを見たり、録画や再生をしてみましょう。

- ・初回起動時に、 CD-key の入力が求められます。 パ**ソコンをインターネットに接続して、 ユーティリティー CD が入って**
- いる袋に記載してある CD-key を入力してください。CD-key は念のために下記へ書き写してください。 CD-key記入欄
- CD-keyは大切に保管してください。CD-keyがないとTMPGEnc MPEG Editor 3が再インストールできなくなります。

#### ●録画した番組を編集するには

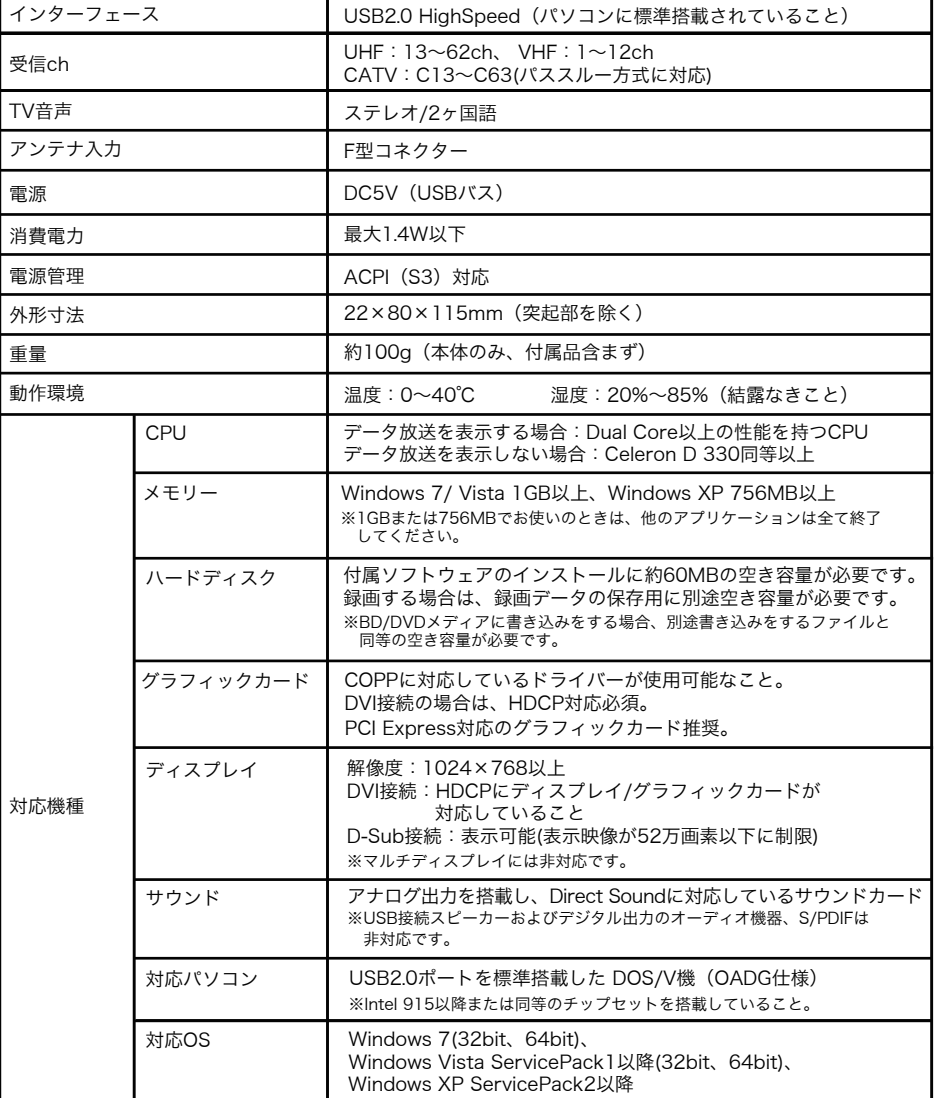

詳しい使いかたについては、ヘルプを参照してください。ヘルプは、[スタート]-[(すべての)プログラ ム]-[TMPGEnc]-[TMPGEnc MPEG Editor 3]-[TMPGEnc MPEG Editor 3ヘルプ]を選択すると表 示されます。

#### しょくしょう しゃく じゅうしゃ じゅんこうしゃ

地上デジタルテレビ放送の視聴について

○地上デジタルテレビ放送は、アナログ放送とは異なる方式のため、従来の環境ではご覧いただけ ない場合があります。ご利用前に受信可能な環境かご確認ください。

○電波の受信状態が不安定な場合、映像が途切れたりブロックノイズが現れることがあります。 詳しくは「社団法人 デジタル放送推進協会(Dpa)"地デジを見るには"をご覧ください。

http://www.dpa.or.jp/

※上の表は、著作権保護されている地デジ映像を画面に出力できる組み合わせを示した ものです。表中の組み合わせを満たしている場合でも、パソコンの再生能力の問題から ご視聴いただけないことがあります。

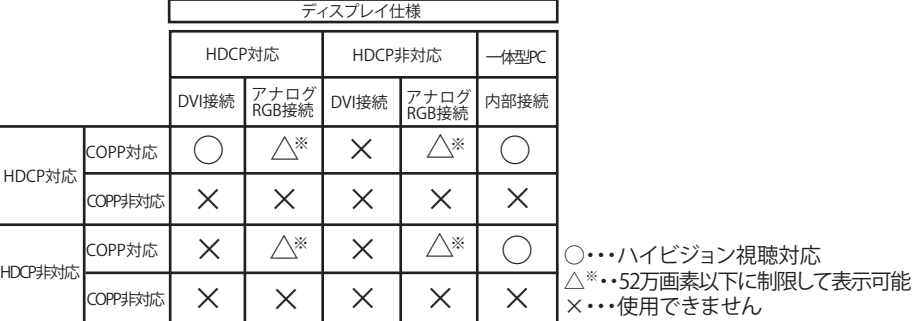

グラフィック仕様

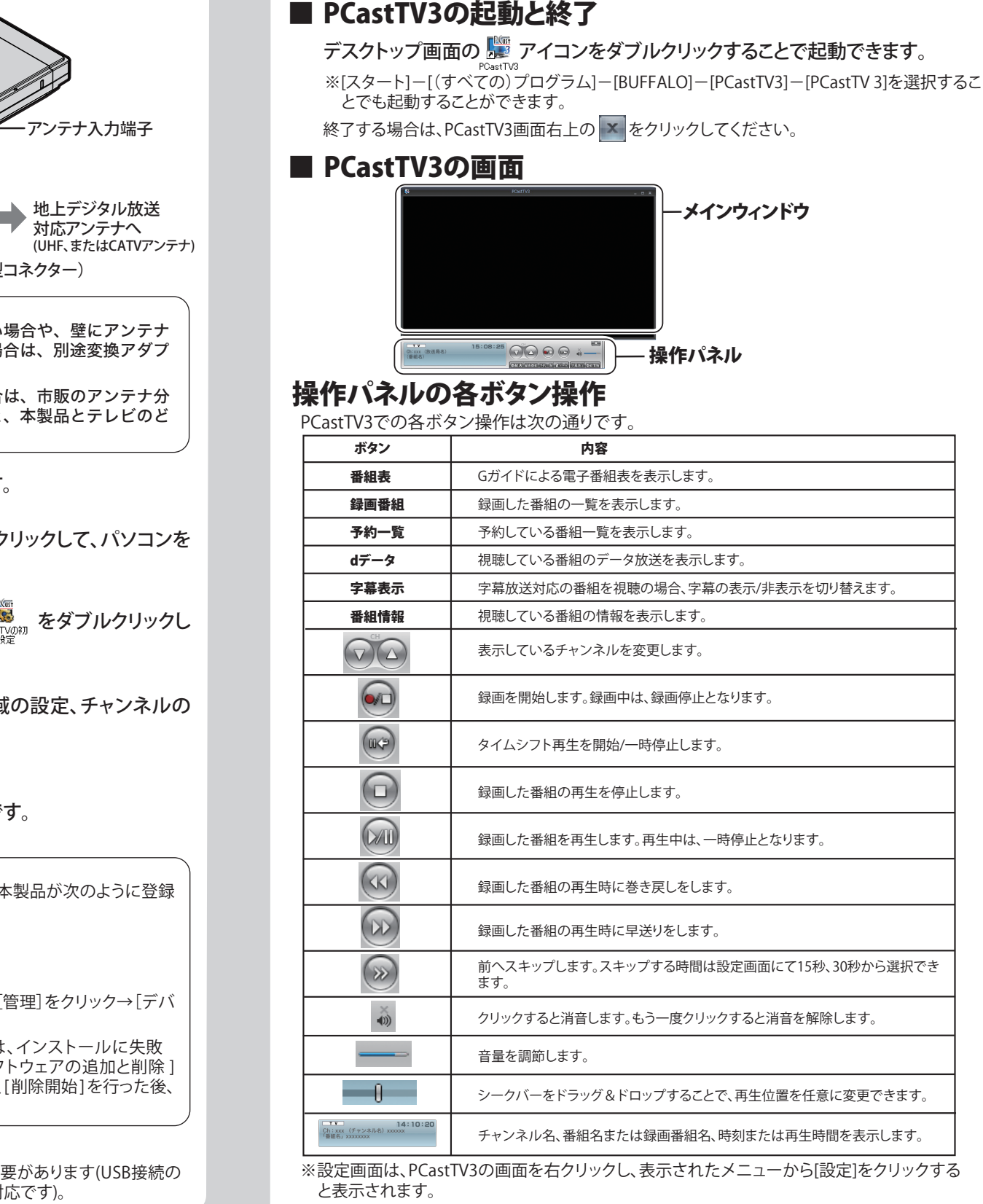

ステック パソコンでテレビを楽しもう

※パソコン環境や接続インターフェースによってはコマ落ち/音飛びなどが発生することがあります。 ※本製品は双方向サービスには対応しておりません。

※本ソフトウェアはiCommand 技術に準拠しています。

ー<br>コ

※この製品は"Embedded Memory with Playback and Recording Function System"(以下 "EMPR" ) 規格に準拠して製造されています。コンテンツ保護方式として "MagicGate Type-R for Secure Video for EMPR" を利用しています。

バッファローホームページ(buffalo.jp)トップの検索ウィンドウに半角で「8007」と入力し、 検索ボタンをクリックすると、よくある質問を表示します。困ったときにご参照ください。 検索 8007

### 困ったときは

以下のような症状が起きたときは、次の対処方法をお試しください。

上記の制限事項中「地デジ映像の画面出力対応表」に記載のようにHDCP、COPPの対応をご確認くだ さい。ご使用のパソコンのグラフィックがCOPPに対応していない場合は、グラフィックドライバーの アップデートをすることで、COPPに対応することがあります。 タスクトレイに常駐している他のソフトウェアを終了または停止し、PCastTV3のみで動作を確認してく

ださい。 ●「受信レベルが低下しているため正常に映像/音声を表示できません。」と表示され視聴でき ません。

受信レベルが16dB以下になった場合に表示されます。受信レベルは、PCastTV3のビデオ画面を右ク リックし、表示されたメニューから[受信レベルを表示する]で確認できます。

アンテナの向きを調整し受信レベルを20dB以上にしてください。アンテナケーブルを分岐している場 合は、分岐せずに接続してお試しください。またはアンテナケーブルに市販のブースターを接続してお 使いください。

#### ●音声は出力されますが映像が表示されません。

PCastTV3およびドライバーを一度アンインストールして、再度インストールしてください。お使いのグ ラフィックボードのドライバーが古い場合は、最新のバージョンへアップデートしてください。本製品の 他に接続している機器がある場合は、取り外して本製品のみ接続してお試しください。

# TMPGEnc MPEG Editor 3について

本製品には、録画した番組の編集を行うソフトウェアTMPGEnc MPEG Editor 3が付属しています。 ●インストール

付属CDのピーキャストナビゲータの[TMPGEnc MPEG Editor 3 インストール]を選択してください。 以降は画面の指示にしたがってインストールしてください。

### **、 注意**

・ 再起動を求めるメッセージが表示されることがあります。このようなときは画面の指示にしたがって再起動してください。 ・ TMPGEnc MPEG Editor 3 はインターネットに接続したパソコンでご使用ください。

TMPGEnc MPEG Editor 3のトップ画面より[新規プロジェクトを開始する]-[追加ウィザード]- [BUFFALO PCastTV3で録画したファイルから追加する]を選択し、リストから番組を追加して編集を開 始してください。

・ TMPGEnc MPEG Editor 3のご使用を開始されましたら、お早めに株式会社ペガシスのユーザー登録をお願いい たします。ユーザー登録は株式会社ペガシスホームページ(http://tmpgenc.pegasys-inc.com/)から行ってくだ さい。

- ・ PCastTV3起動中は、TMPGEnc MPEG Editor 3で録画した番組の編集をすることはできません。
- ・ TMPGEnc MPEG Editor 3で録画した番組の編集中は、PCastTV3を起動することはできません。
- ・ TMPGEnc MPEG Editor 3で録画した番組の編集中は、予約録画をすることはできません。
- ・ 録画した番組の編集後の出力は、BD/DVDのみとなります。
- 

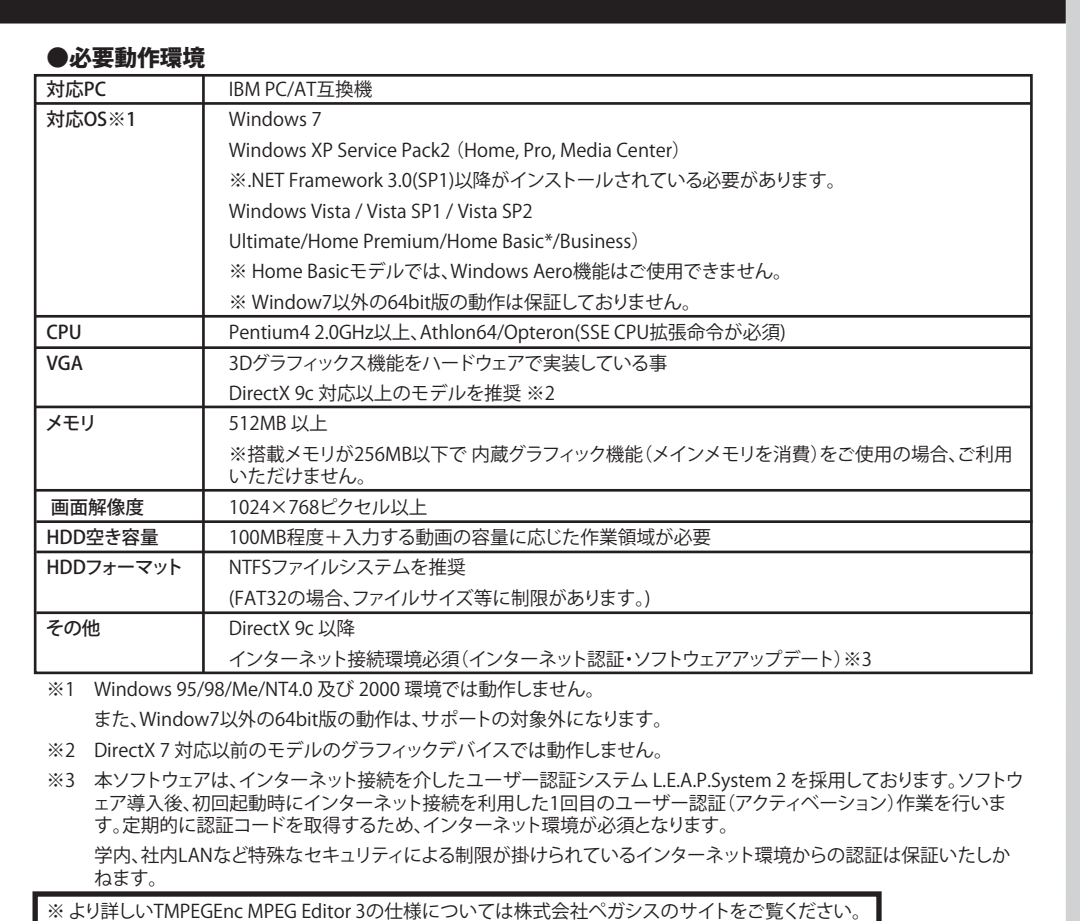

http://tmpgenc.pegasys-inc.com/ja/product/tme3.html